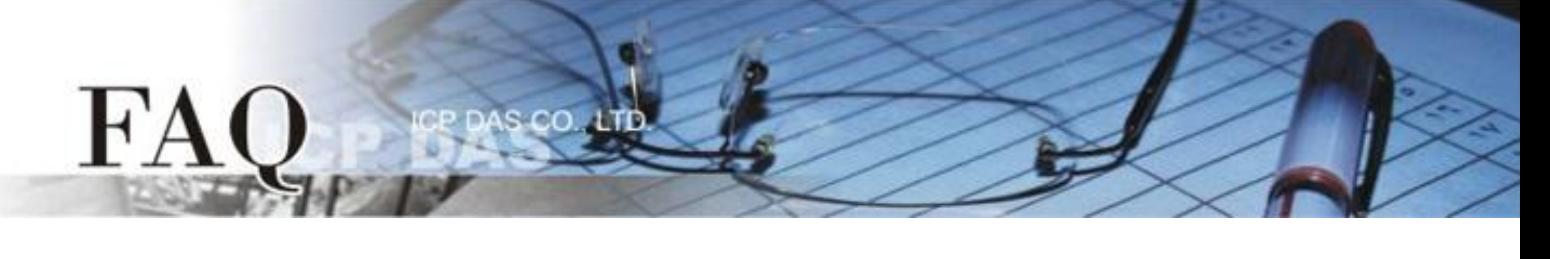

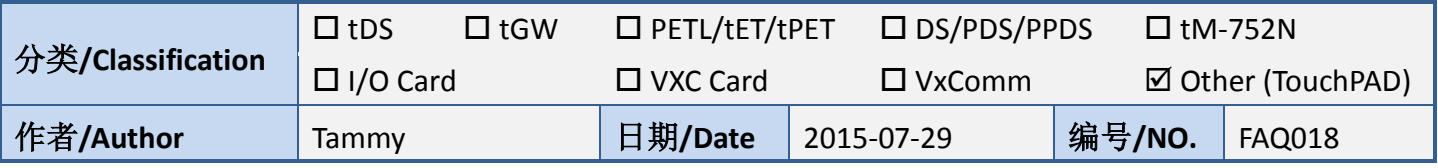

## 问**:** 如何使 **TouchPAD** 作为 **Modbus TCP Slave?**

## 答**:** 请依照下列步骤来执行**:**

步骤 1: 将 TouchPAD (如, TPD-433) 与计算机连接至同一个集线器 (如, NS-205PSE) 或同一个子域, 然后使用 PoE 供电开机来启动 TouchPAD。

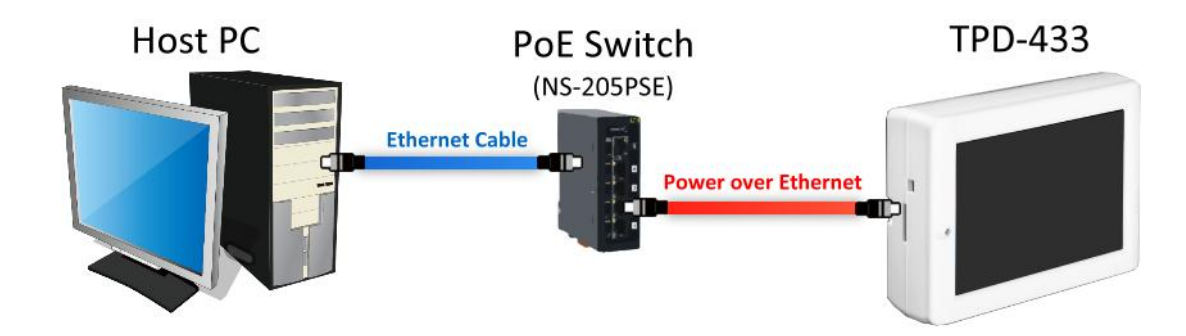

步骤 **2:** 执行 HMIWorks 软件,单击 **"New Project"** 项目来建立一个新的项目。

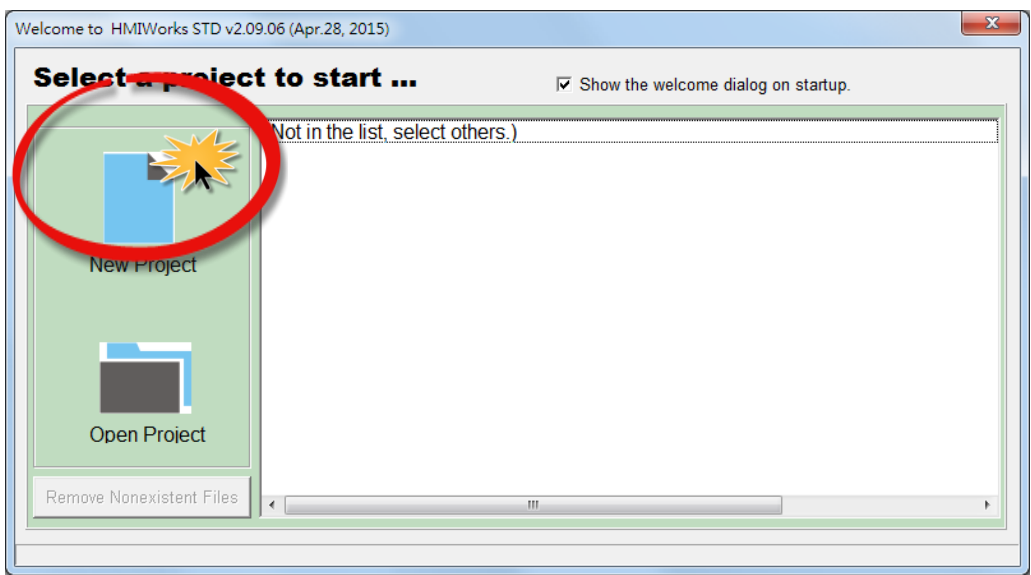

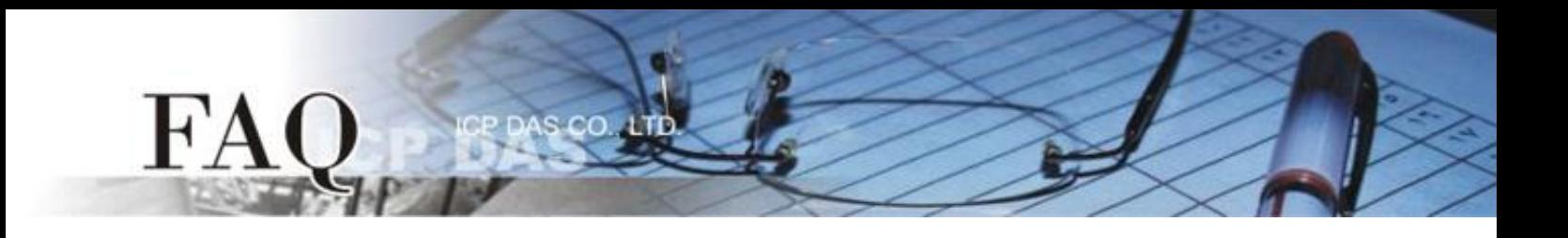

步骤 **3:** 在 "New" 配置窗口中,配置新项目的参数如下:

- 1. 选择 TouchPAD 模块名称 (此范例为 TPD-433 模块)。
- 2. 输入项目名称 。
- 3. 选择项目储存位置。
- 4. 选择版面配置方向。
- 5. 选择默认程序类别。
- 6. 单击 **"OK"** 按钮来完成新项目建立。

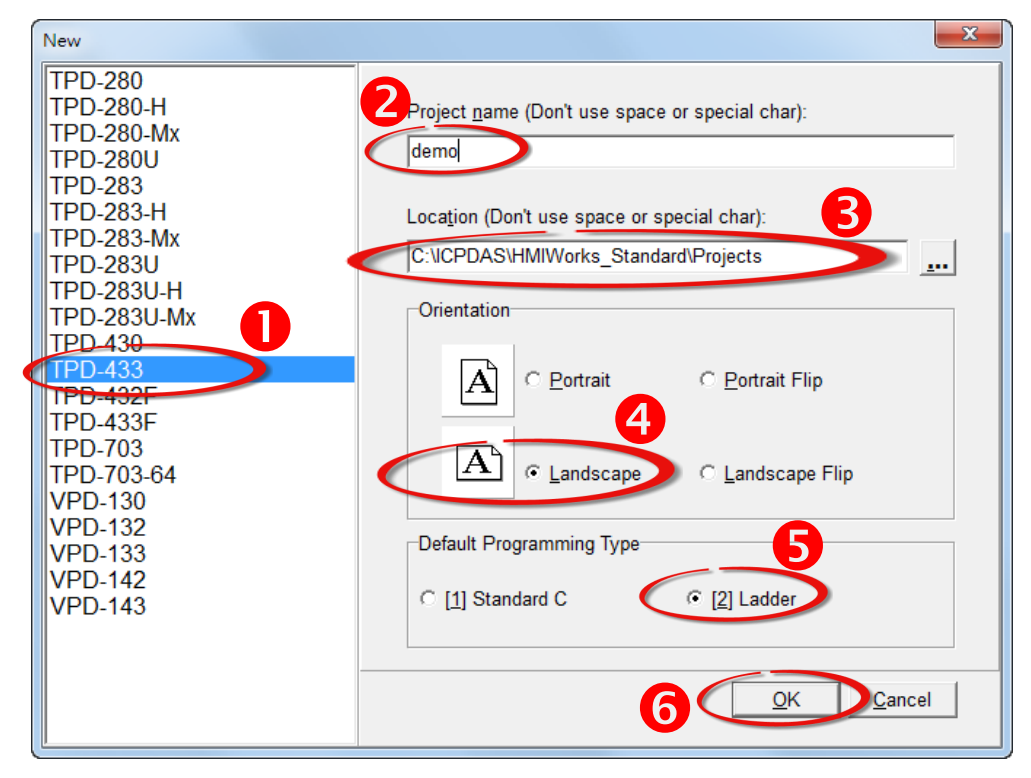

步骤 **4:** HMIWorks 接口默认为 **"English"**,可变更语言为 **"**繁体中文**"** 或 **"**简体中文**"**,变更方式如下:

1. 单击 **"View" "Language Options"** 项目来开启 "Language Options" 配置对话框。

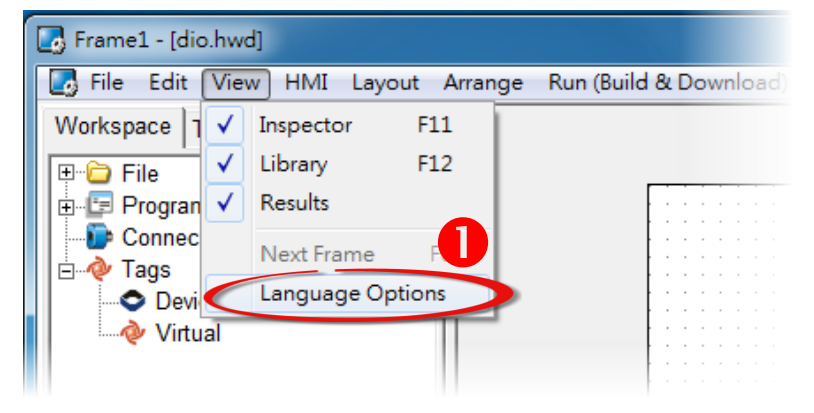

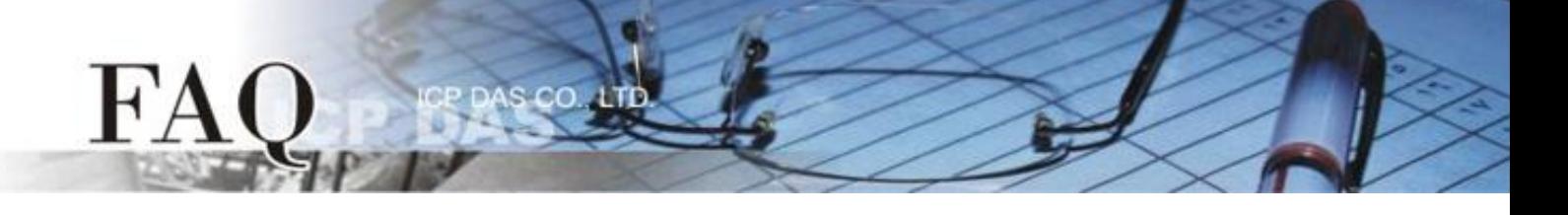

- 2. 从 **"Language File"** 下拉式选单中,选择所需要变更的语言,此范例为 **"**繁体中文**"**。
- 3. 单击 **"OK"** 按钮来完成设定。此时 HMIWorks 已变更为 **"**繁体中文**"** 接口。

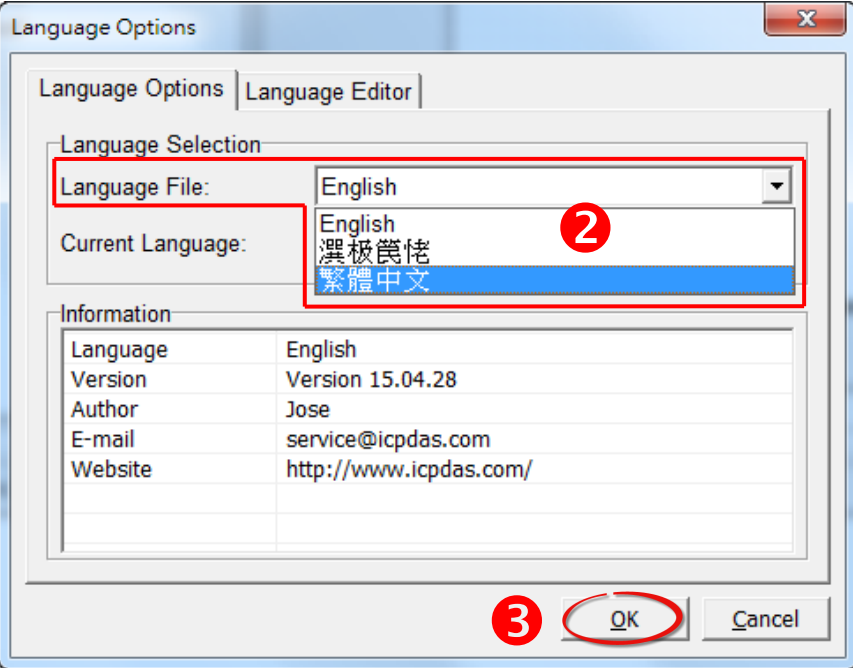

步骤 **5:** 在 HMIWorks 功能选单上,单击 **"**执行**(**产生原始吗、建置、下载**) (R)" "**设置装置 **(TouchPAD)(S)"** 项目来配置 TouchPAD 网络设定。

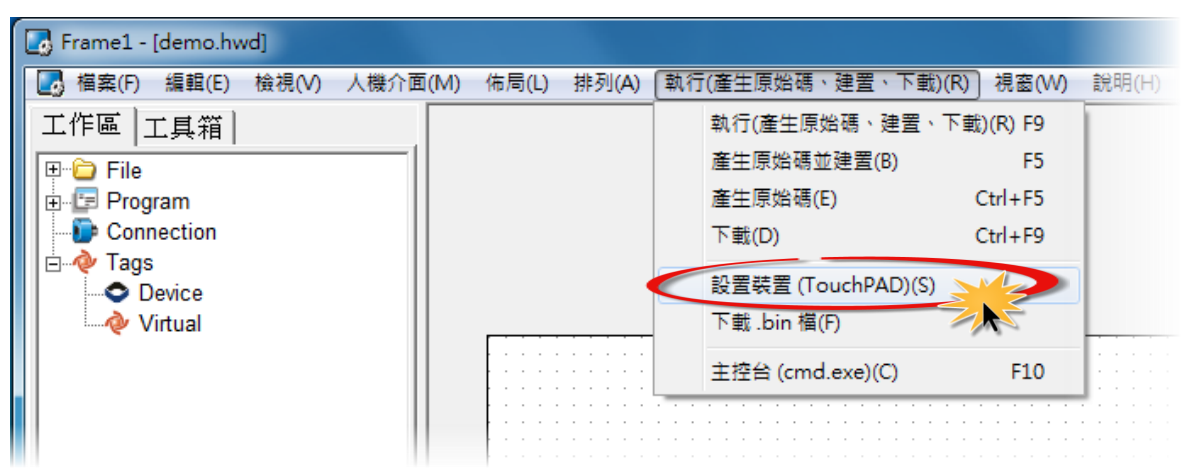

步骤 **6:** 在 "设置以太网络装置" 对话框 中,联系您的网络管理员取得正确的网 络配置(如**: IP/Mask/Gateway**)。 单击 "固定 IP"项目,再输入网络设定,然后 单击 "确定**(O)**" 按钮。

FA

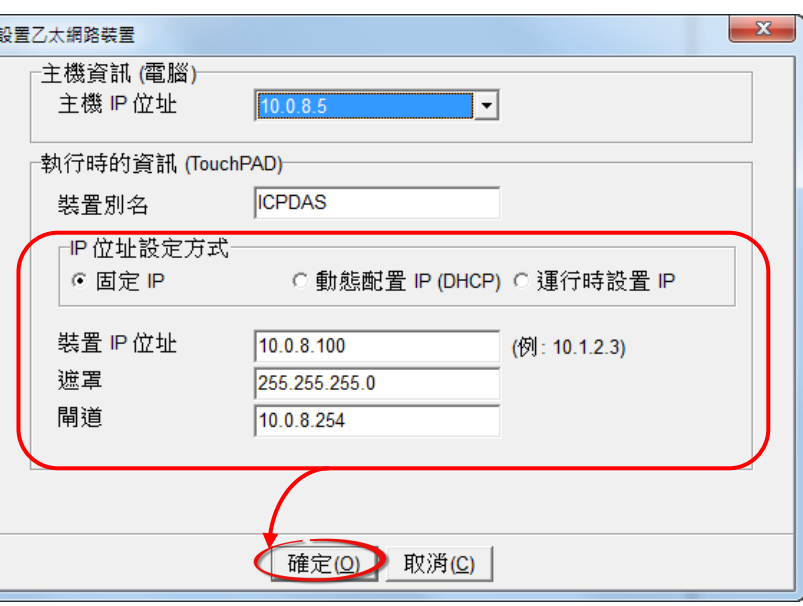

步骤 7: 在 HMIWorks 功能选单上, 单击 **"**人机界面**(M)" "**注册 **I/O** 装置**(R) F3"** 项目或按键盘上的 **"F3"** ,来开启 **"**装置**"** 配置对话框。

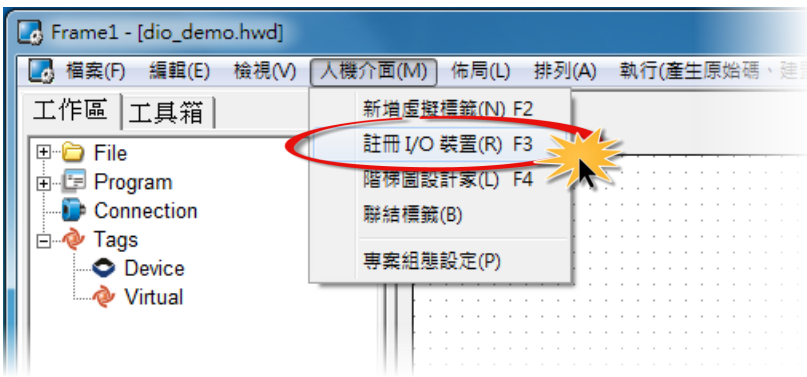

步骤 **8:** 从 **"TouchPAD** 作为**"** 下拉式选单中,选择 **"Modbus TCP Slave"** 项目。

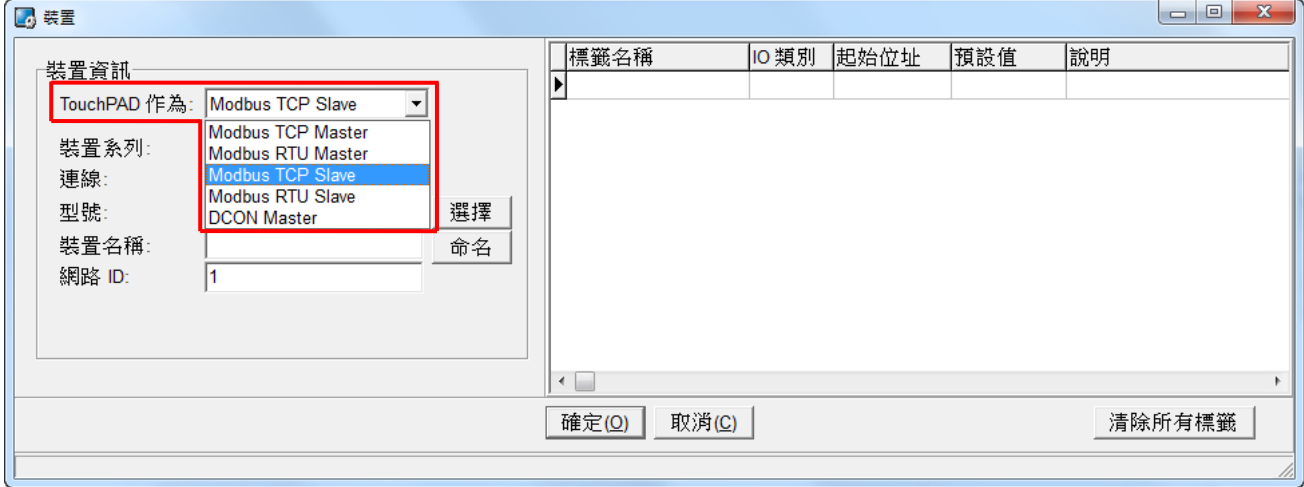

步骤 **9:** 从 **"**联机**"** 下拉式选单中,选择 **"**新增**…"** 项目来开启 "新增/编辑联机…" 配置对话框。 步骤 **10:** 将 **"TouchPAD** 作为服务器**"** 项目勾选起来,再单击 **"**确认**(O)"** 按钮。

 $\overline{C}$ 

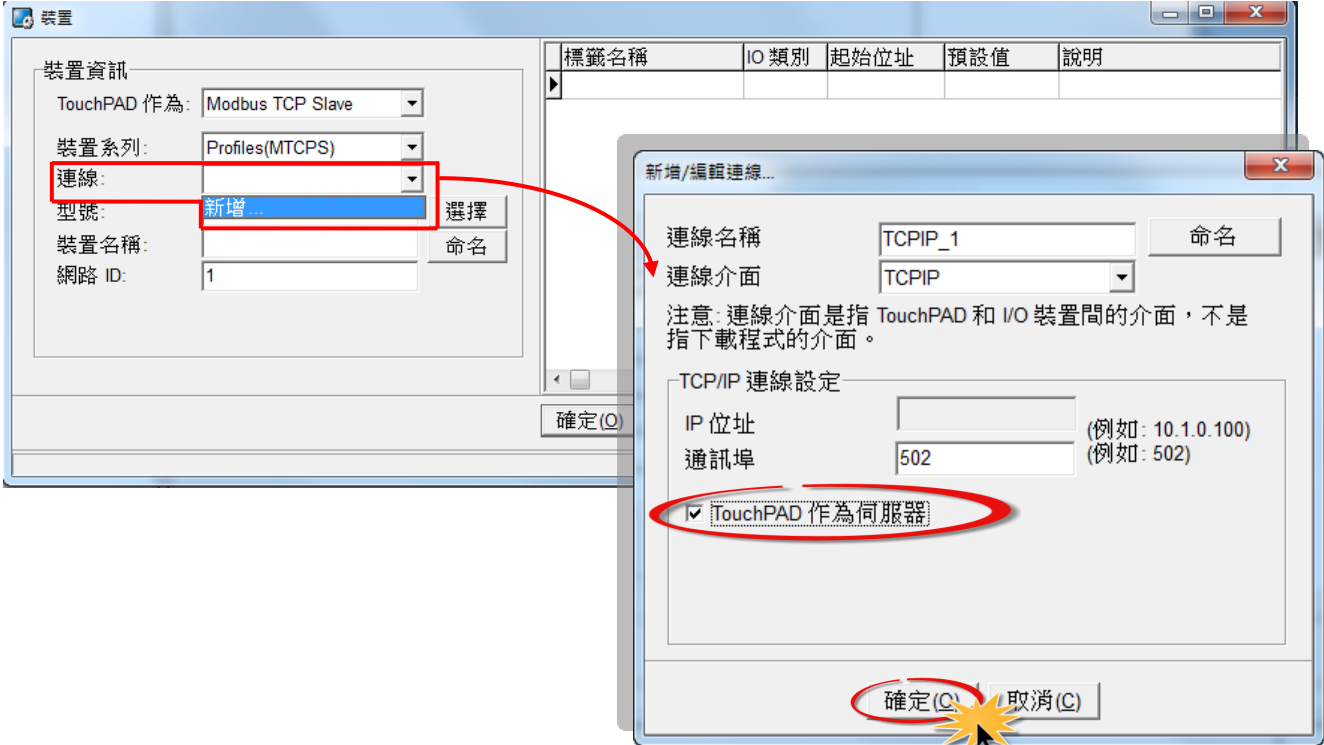

## 步骤 **11:** 在 "装置" 配置对话框中,单击 **"**选择**"** 按钮开启选型对话框。

步骤 **12:** 选择您所需的 I/O 通道数,单击 **"**确认**(O)"** 按钮。

FA

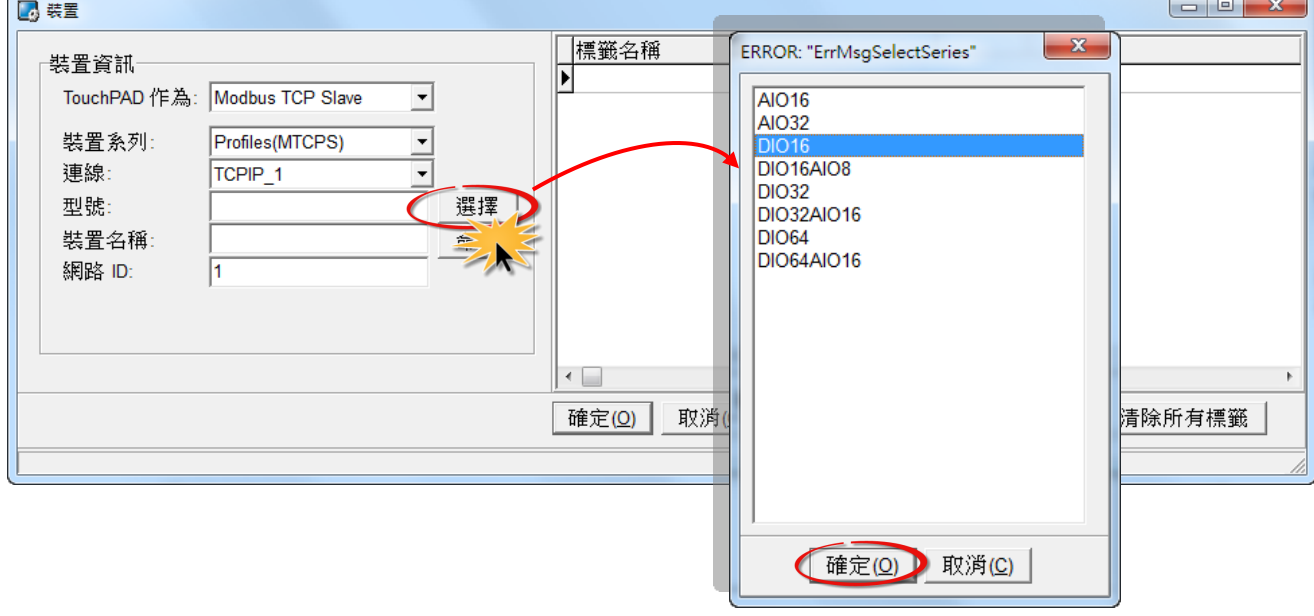

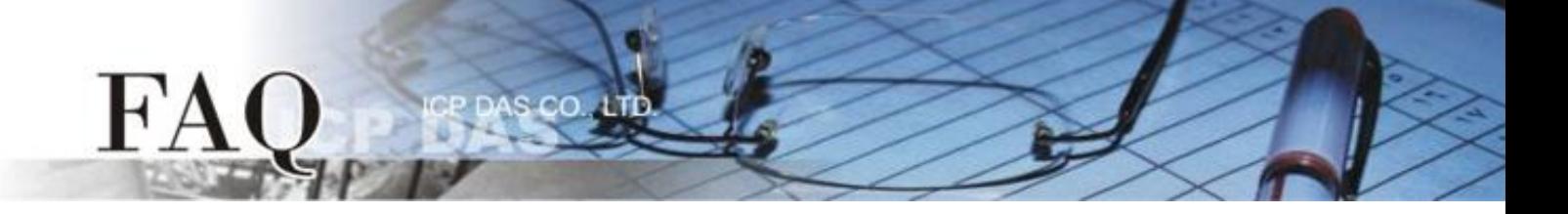

步骤 **13:** 确认设备的详细信息 (如,型号、装置名称、网络 ID、 卷标名称、IO 类别、起始地址及默 认值,等),并且单击 **"**确定**(O)"** 按钮来储存设定。

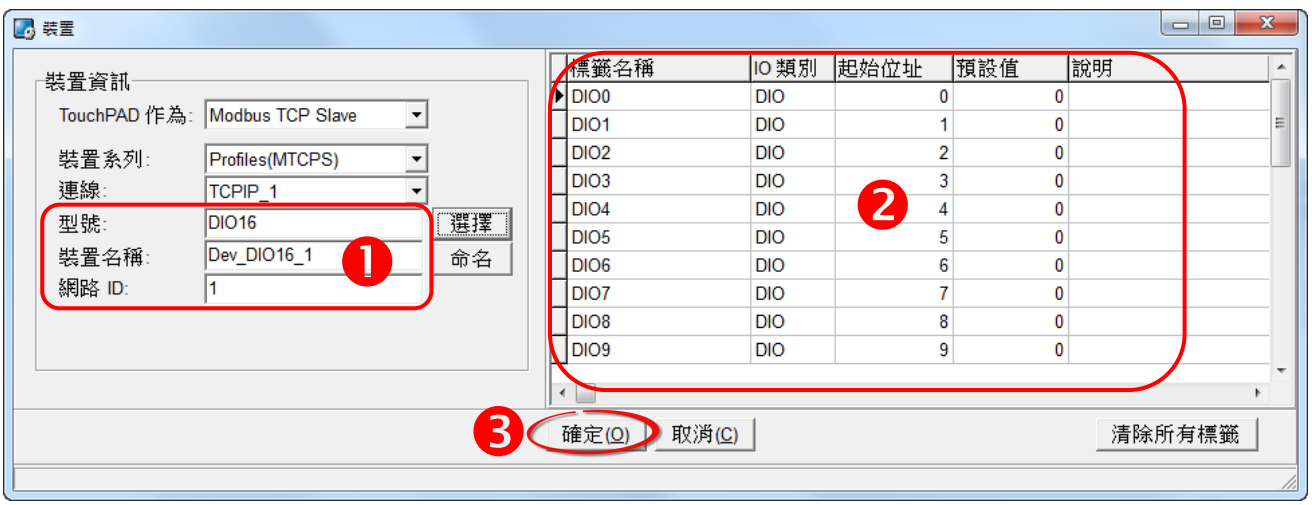

步骤 **14:** 完成 **"Dev\_DIO16\_1"** 设备建立。

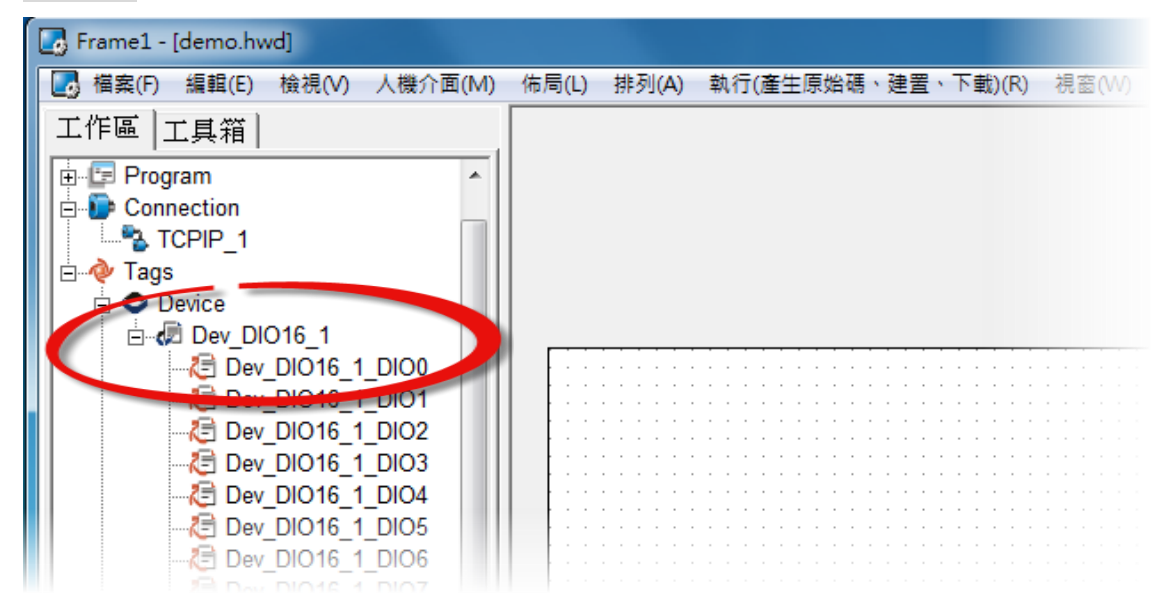

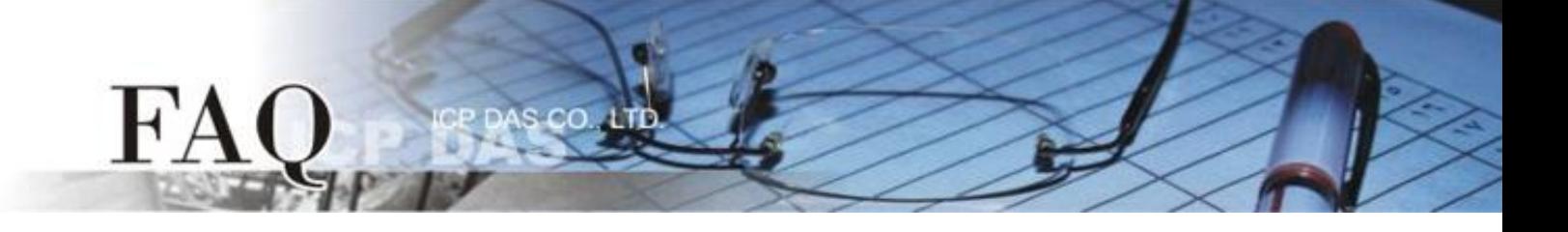

步骤 **15:** 参考下列步骤来建立 DO 范例程序:

- 1. 在"图库"区, 选择一个 DOO 的按钮图标。
- 2. 在"工作区",点选"Dev DIO16 DIO0"项目并拖移放至控制画面设计区,此时将显示 DO0 按钮图标。

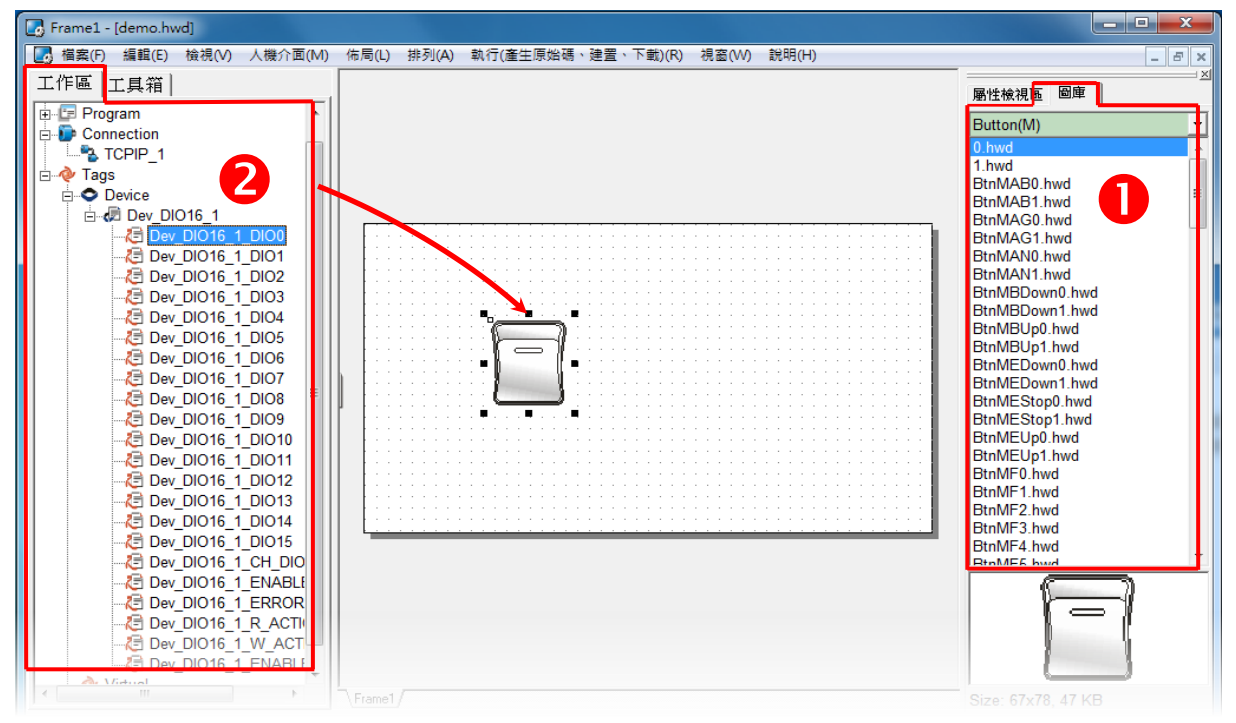

步骤 **16:** 当范例程序完成后,将加载至 TPD-433 模块中,详细接线及操作步骤如下:

1. 将 TPD-433 断电关机,使用一字起子,将 TPD-433 模块上旋转开关 **"Rotary Switch"** 调整至 **"9"** 的 位置 **(Update AP** 模式)。注意: TPD-433 出厂预设为 **"0"** 的位置 **(Run** 模式**)**。

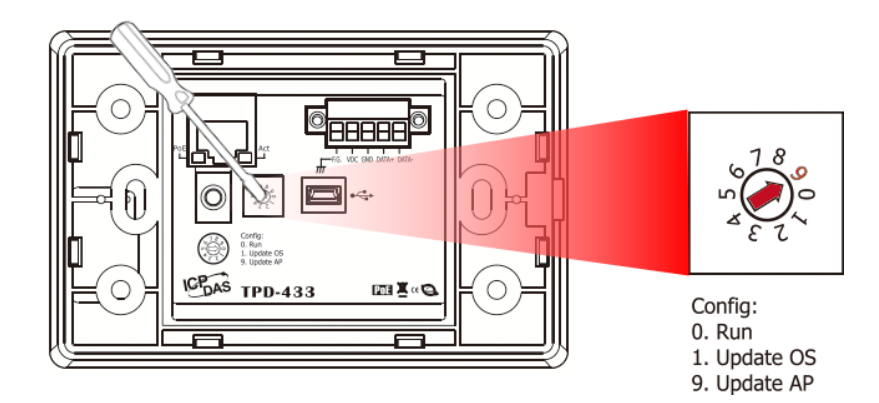

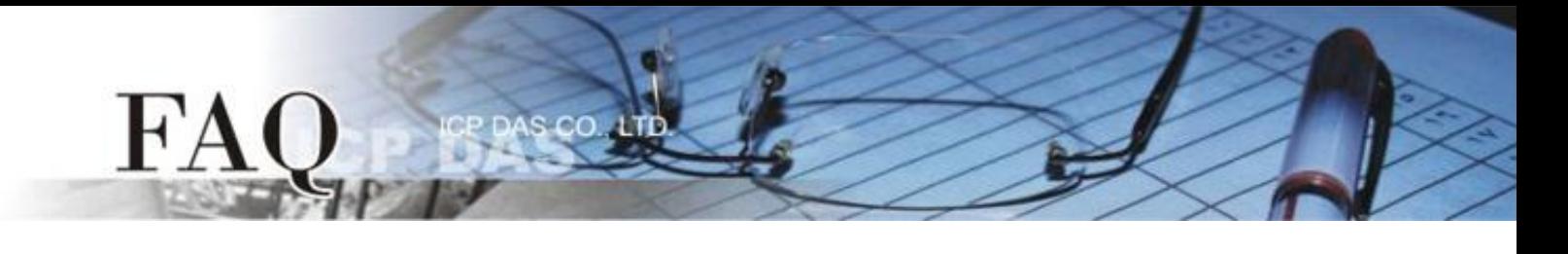

2. 使用 **CA-USB10** Cable 将 **TPD-433** 连接至计算机。

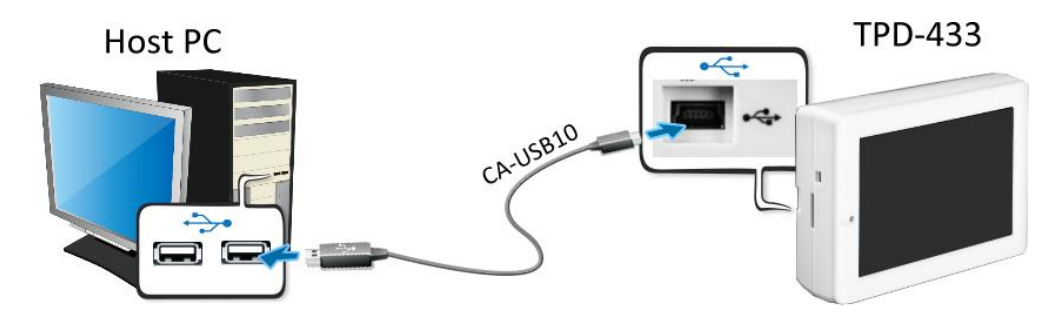

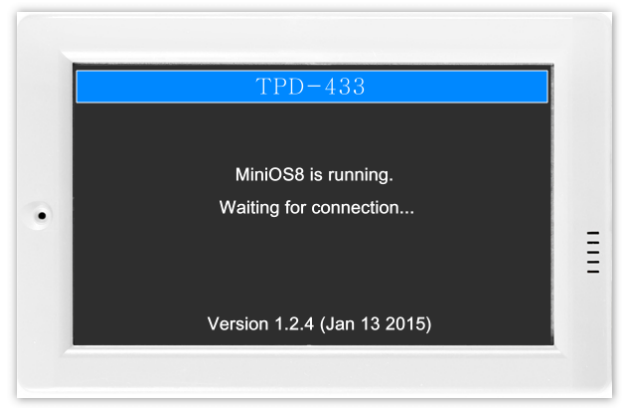

3. TPD-433 模块将显示 **"MiniOS8 is running. Waiting for connection…"** 讯息。

步骤 **17:** 现在准备开始将 DIO 范例程序加载至 TPD-433 模块中。 请依照下列步骤:

1. 在 HMIWorks 功能选单上,单击 "Run (Build & Download)" → "Run (Build & Download) F9"项目或 按键盘上的 **"F9"**。

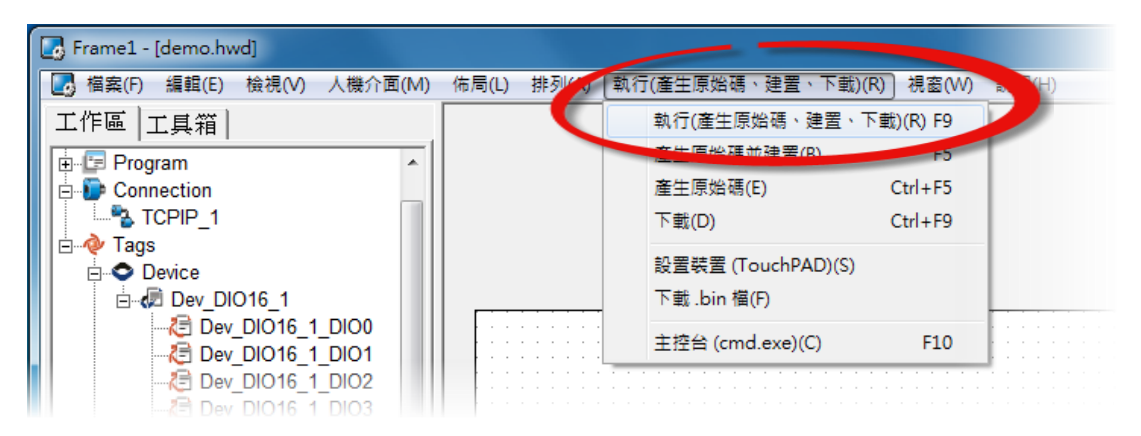

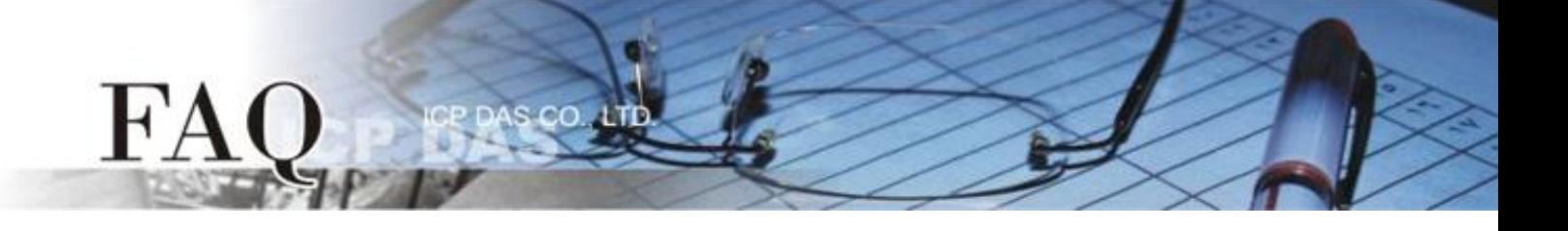

2. 将开启 **"Download in progress …"** 窗口,显示更新程序进度。

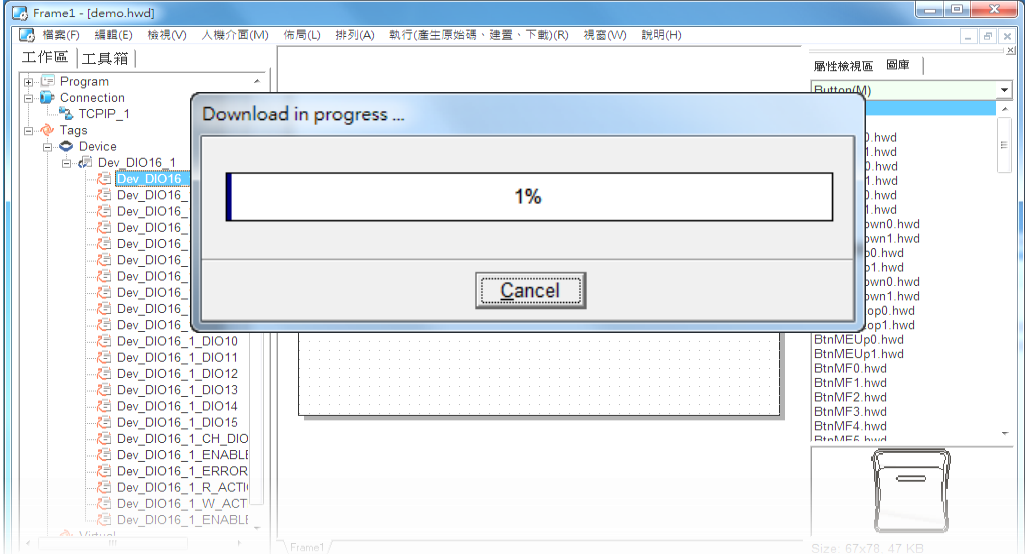

3. 载入完成后 (完成 100%),再将 TPD-433 模块上 "**Rotary Switch"** 旋 转开关调回至 **"0"** 的位置 **(Run**  模式**)**。

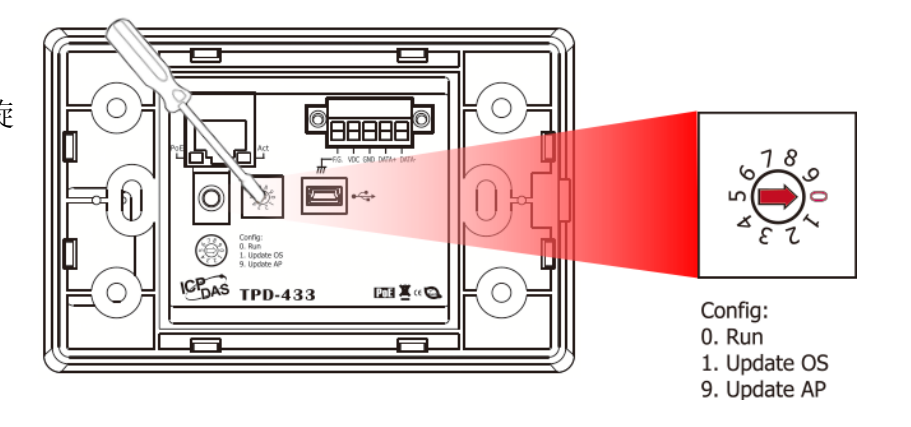

4. 将 **TPD-433** 模块重新启动,使 TPD-433 运作为 **"Run"** 模式。此时查看 TPD-433 模块屏幕将显示 DIO 范例程序画面。

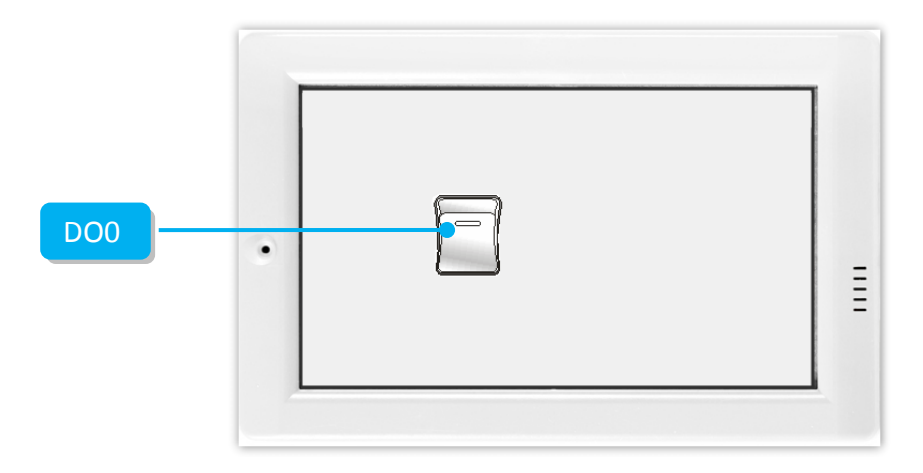

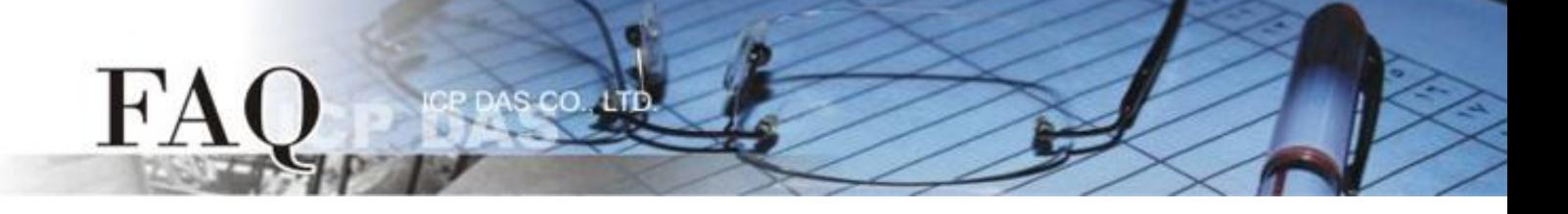

步**骤 18:** 使用 Modbus Master 程序 (如, ModbusMasterToolPC.exe) 来确认功能测试结果, 如下。

- 1. **ModbusMasterToolPC.exe** 程序可至泓格科技公司 (ICP DAS) 网站下载。 [http://ftp.icpdas.com/pub/cd/8000cd/napdos/modbus/modbus\\_master\\_tool/](http://ftp.icpdas.com/pub/cd/8000cd/napdos/modbus/modbus_master_tool/)
- 2. 执行"ModbusMasterToolPC"程序,单击"Setup"→"Definition"项目来开启"Definition"配置对 话框。
- 3. 在 "Definition" 配置对话框,依据 TouchPAD (如,TPD-433) 来设定 **"Slave ID"**、**"Function"**、**"Address"** 及**"Length"** 项目,并且单击 **"OK"** 按钮来储存设定。

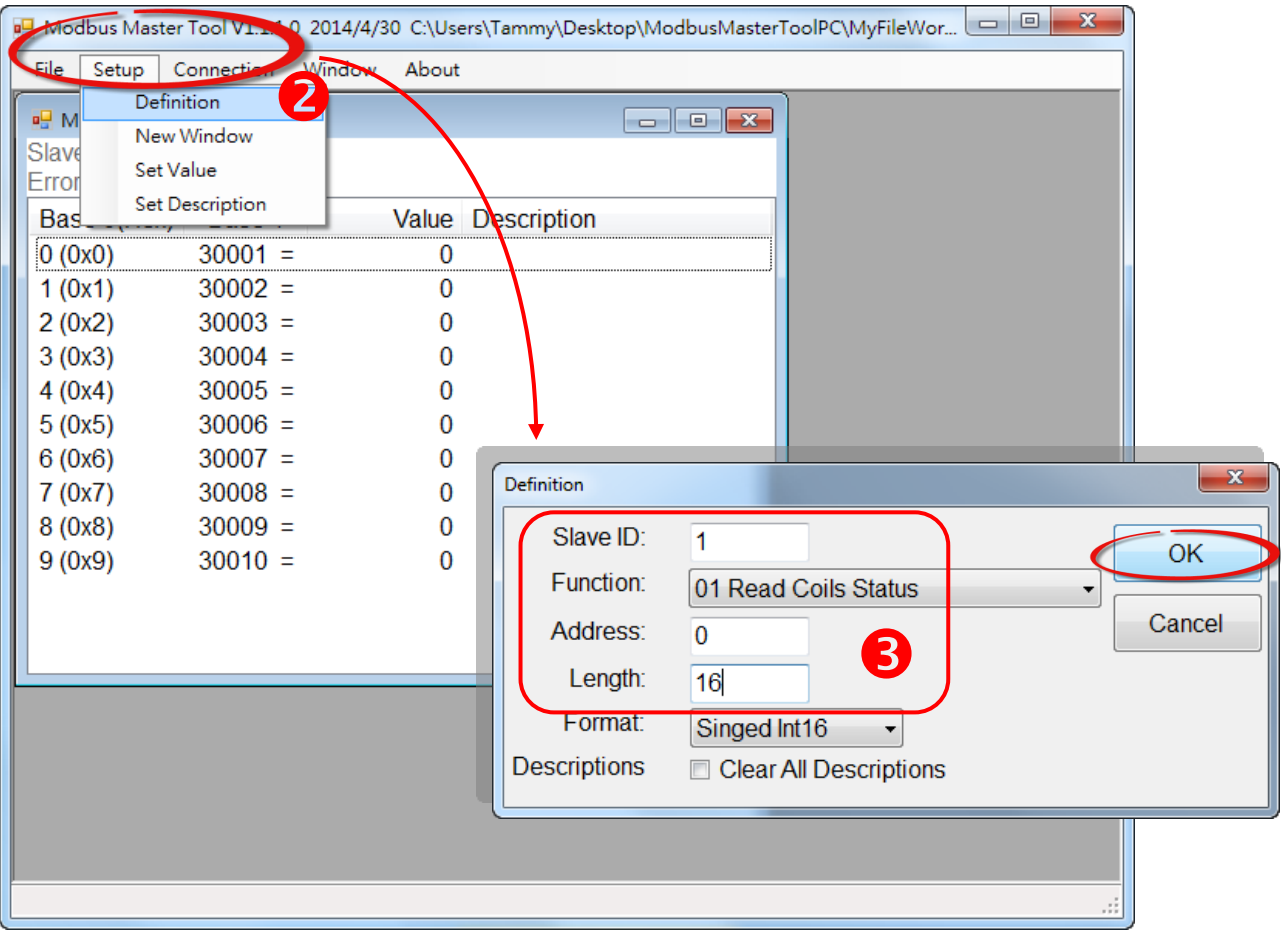

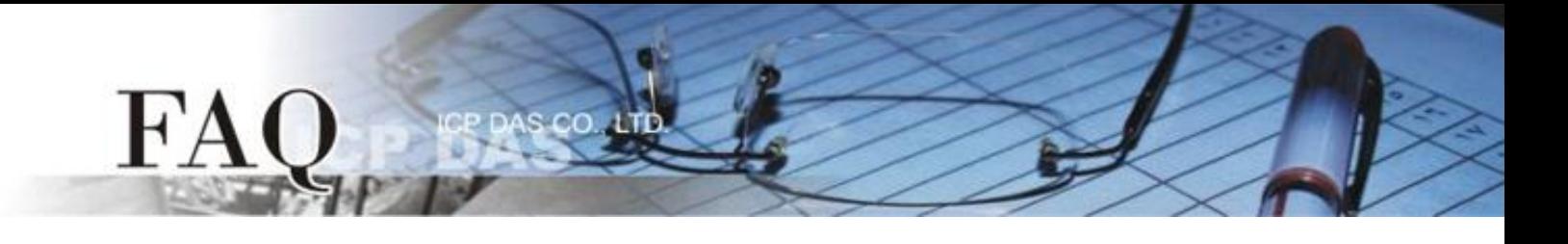

- 4. 单击 **"Connection" "Connect"** 项目来开启 "Connect" 配置对话框。
- 5. 在 "Connect" 对话框中,从 "Interface" 下拉式选单中选择 **"TCP/IP"** 项目。
- 6. 在 "Remote Server IP" 及 "Modbus TCP Port" 字段输入 **TouchPAD** 的 **IP** 地址 及 **Port** 码,并且单 击 **"OK"** 按钮来储存设定。

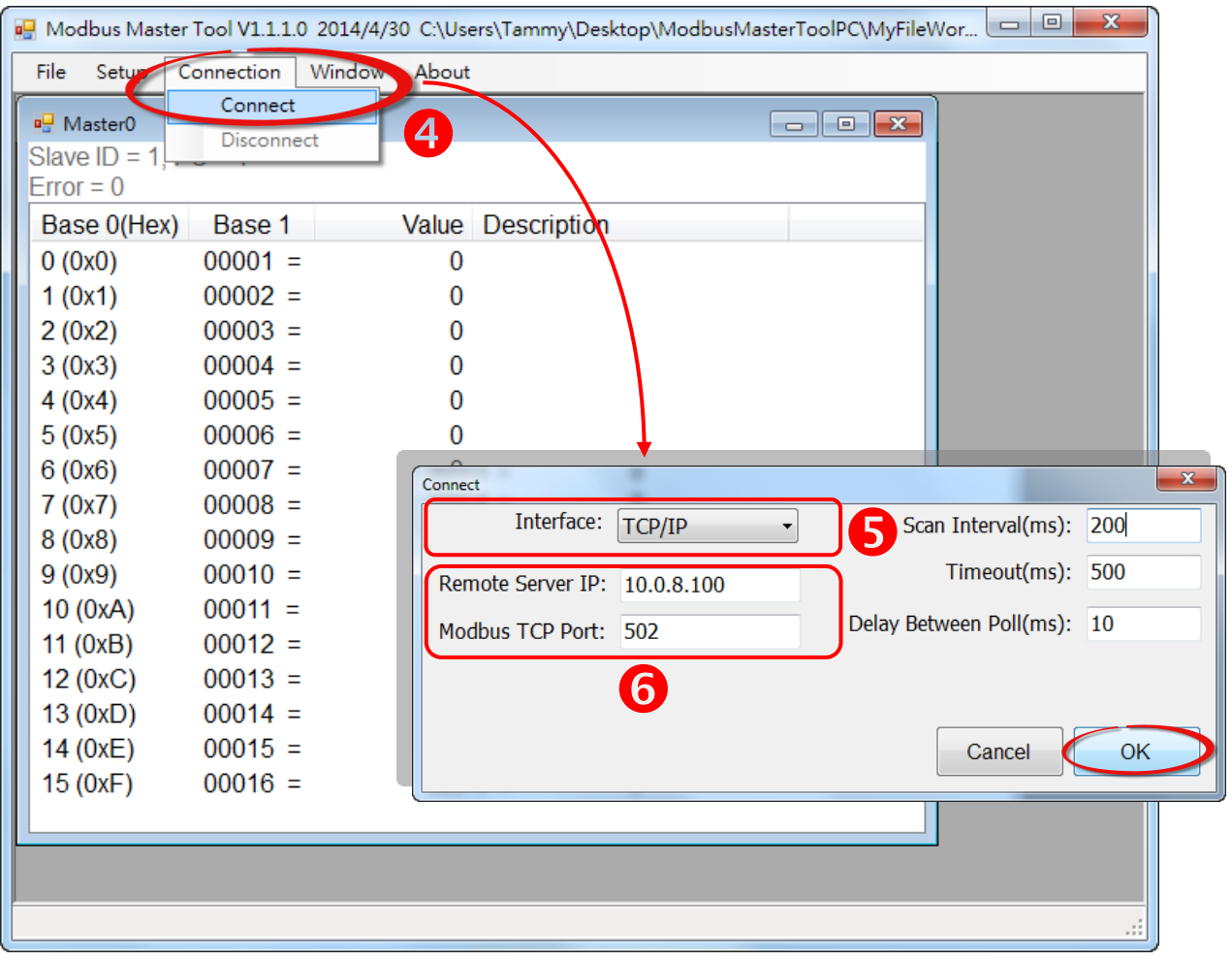

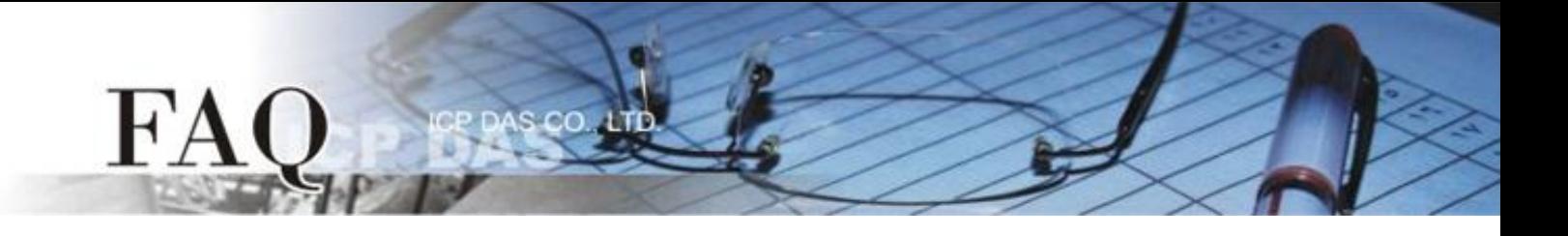

7. 触摸点击 TPD-433 模块上的 **DO0** 按钮图标。

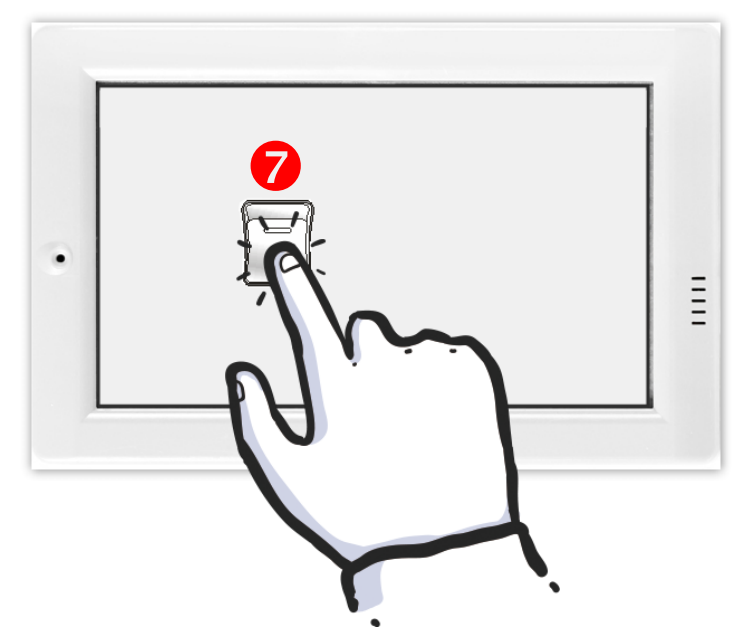

8. 在 "ModbusMasterToolPC" 程序,查看 **"00001" (DO channel 0)** 的 **Value** 项目数值 **0/1** 之间改变  $(\text{Im}, 1 \rightarrow \text{On}, 0 \rightarrow \text{OFF}).$ 

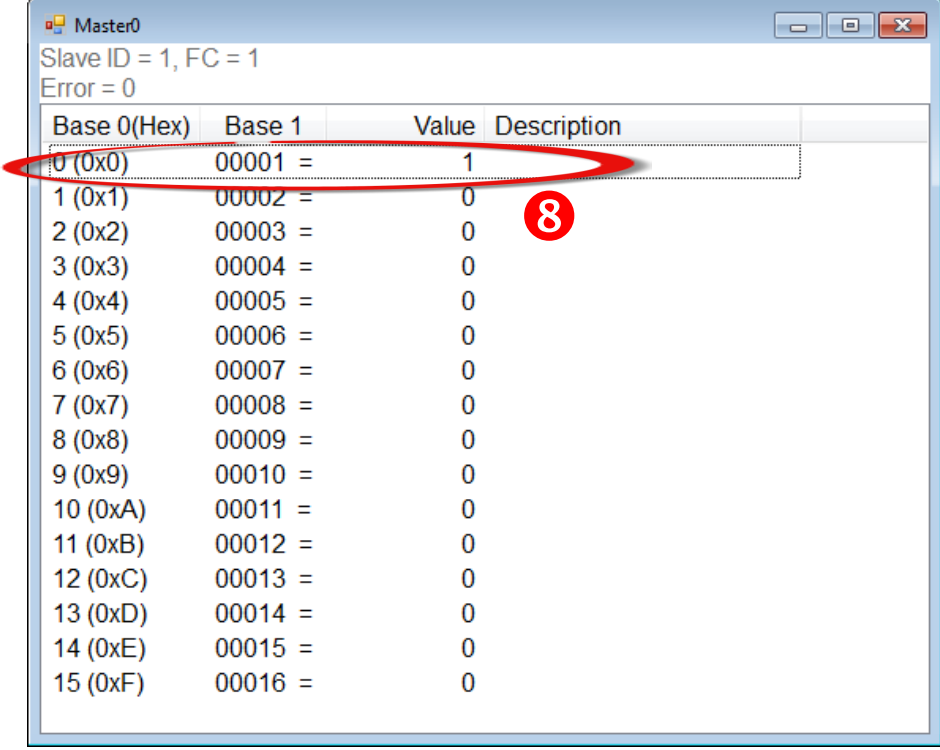